## **Dubbel effect** – video les

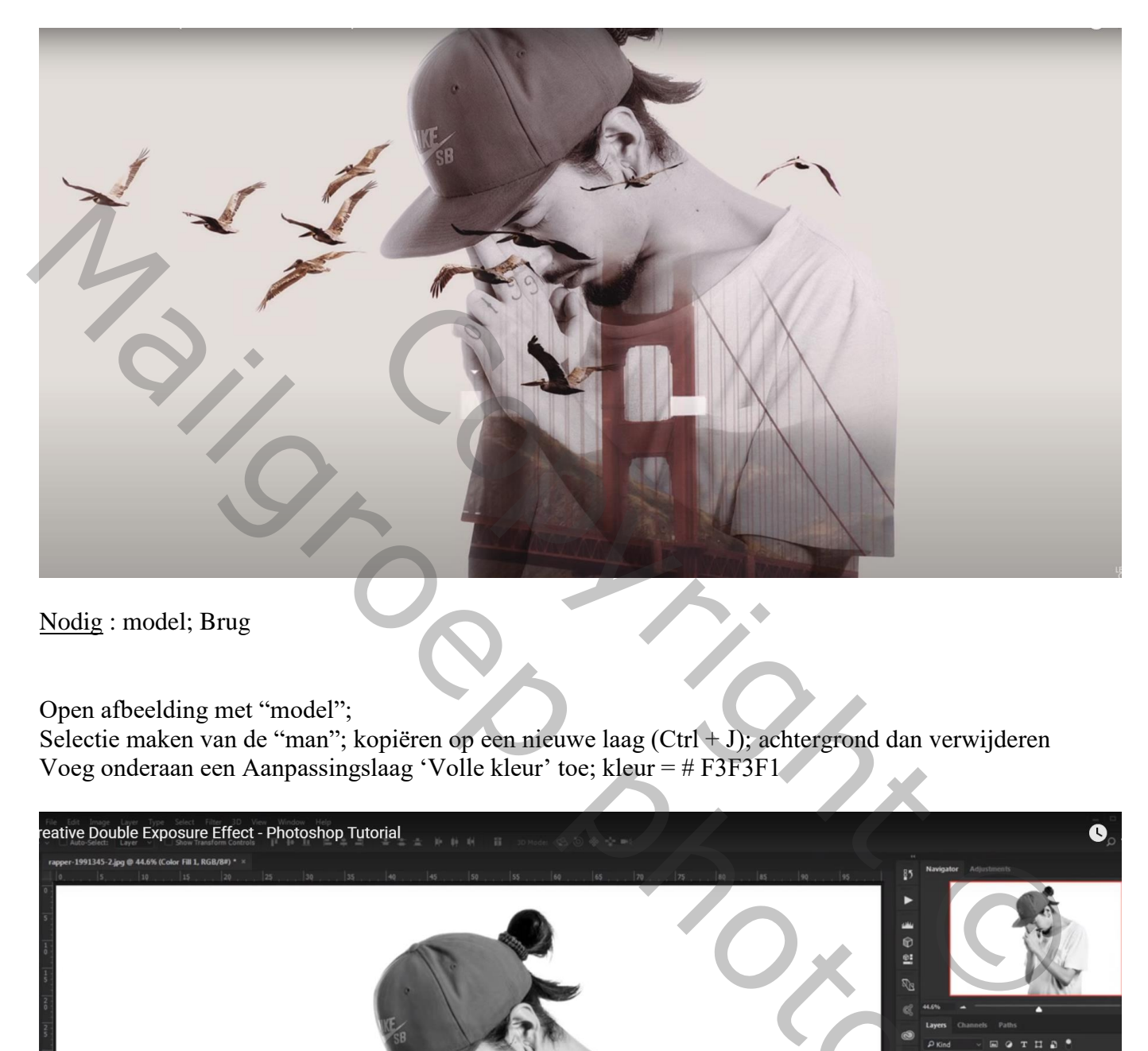

Nodig : model; Brug

Open afbeelding met "model";

Selectie maken van de "man"; kopiëren op een nieuwe laag  $(Ctrl + J)$ ; achtergrond dan verwijderen Voeg onderaan een Aanpassingslaag 'Volle kleur' toe; kleur = # F3F3F1

Mailgroep photoshop

## De "brug" toevoegen; laagdekking voorlopig op 50 % Brug goed plaatsen en grootte aanpassen

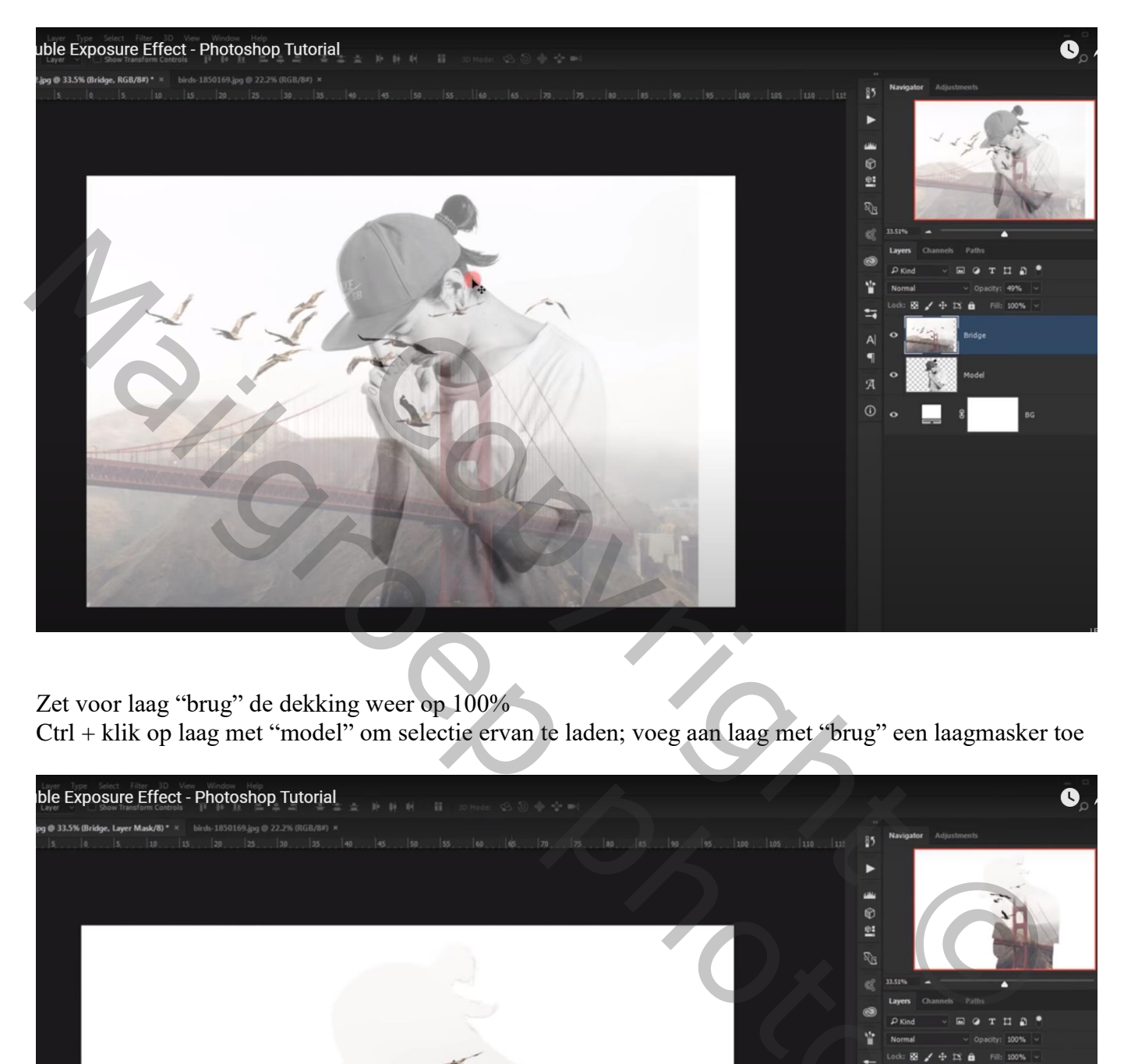

Zet voor laag "brug" de dekking weer op 100%

Ctrl + klik op laag met "model" om selectie ervan te laden; voeg aan laag met "brug" een laagmasker toe

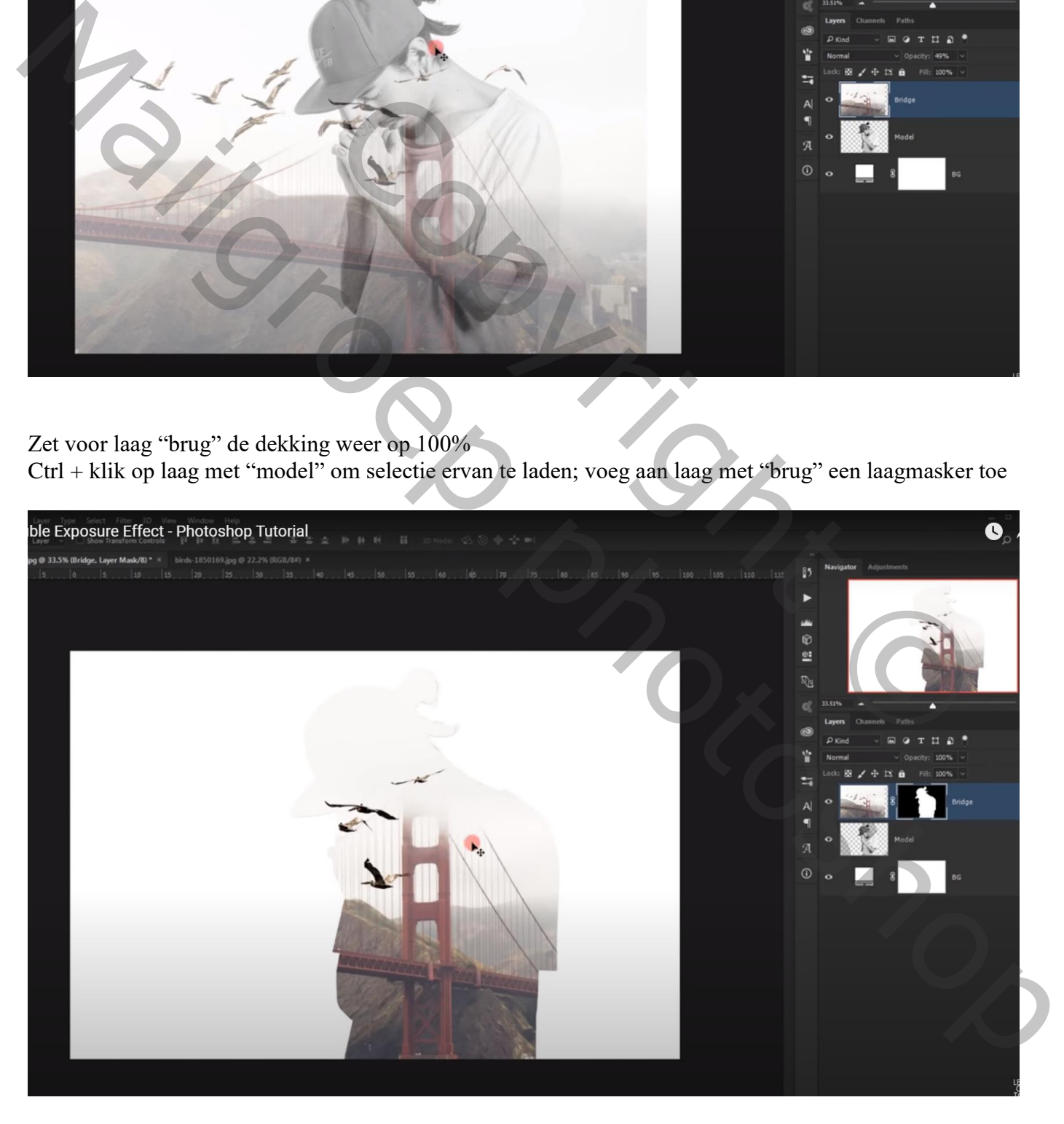

## Voor laag "brug" : modus = Vermenigvuldigen

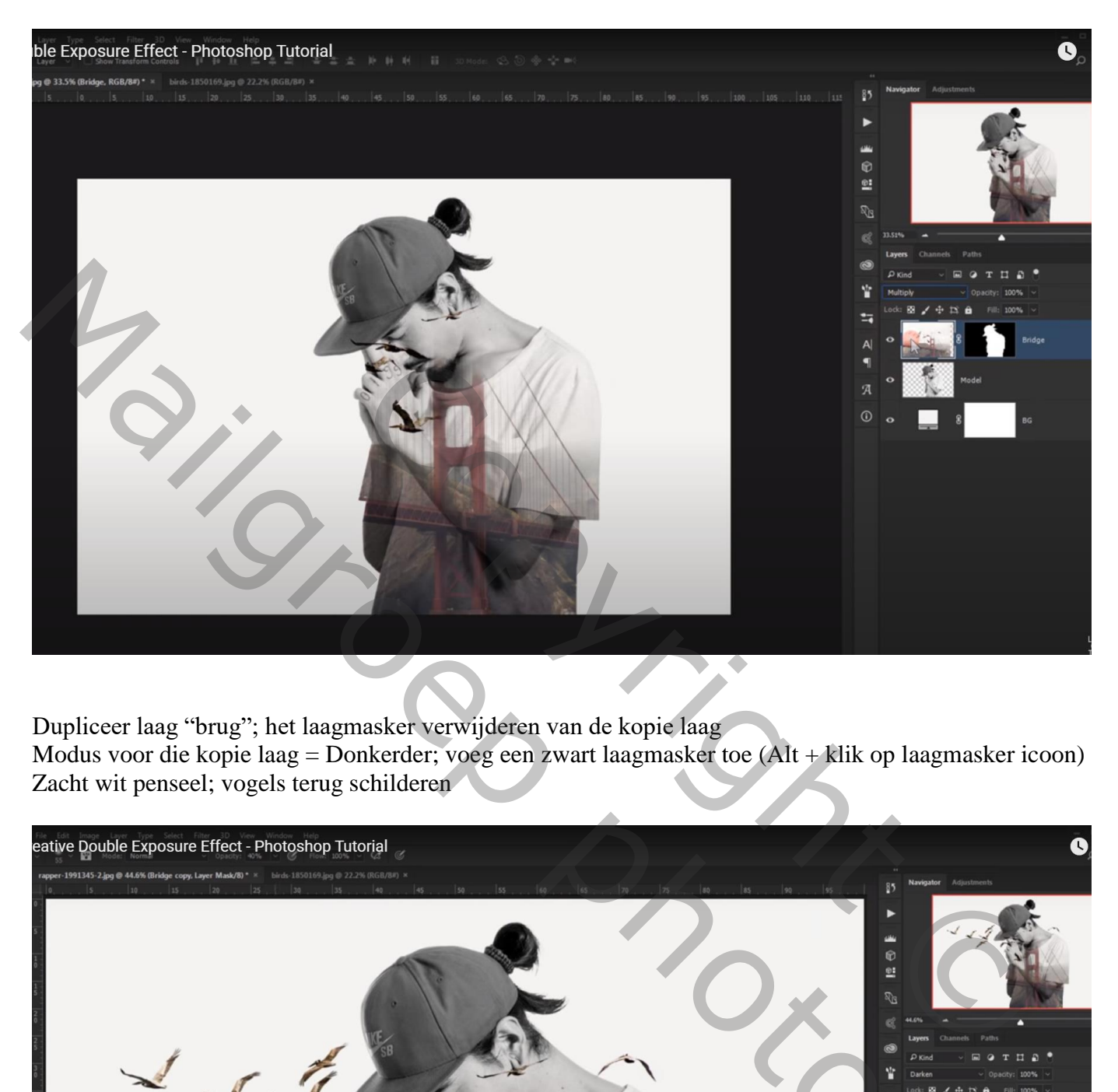

Dupliceer laag "brug"; het laagmasker verwijderen van de kopie laag

Modus voor die kopie laag = Donkerder; voeg een zwart laagmasker toe (Alt + klik op laagmasker icoon) Zacht wit penseel; vogels terug schilderen

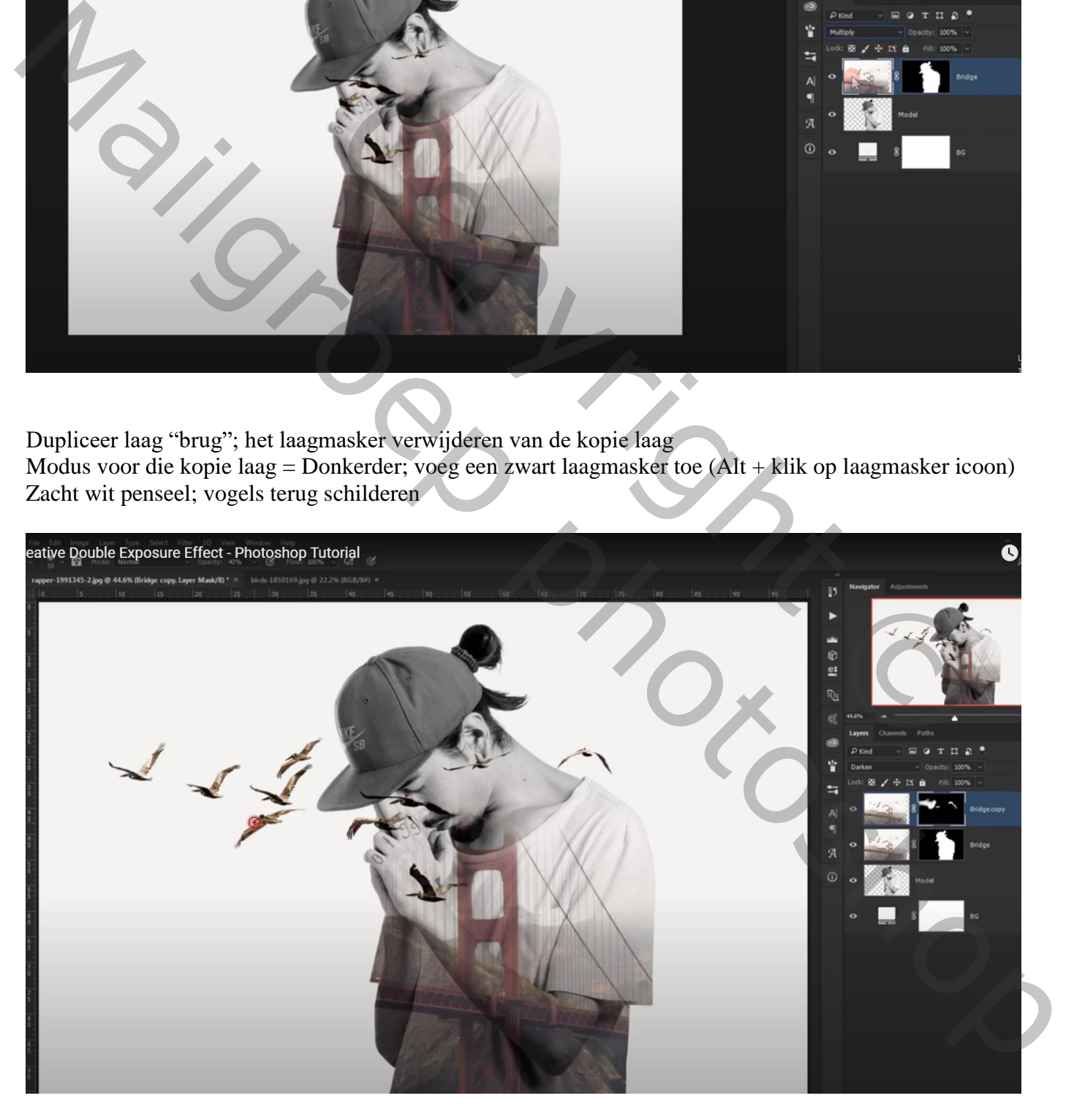

Dupliceer laag "model"; sleep de kopie als bovenste laag in het lagenpalet; zet laagvulling op 0% Geef de laag volgende Schaduw Binnen : Bleken; wit; 70% ; 116° ; 29px; 0 % ; 70 px

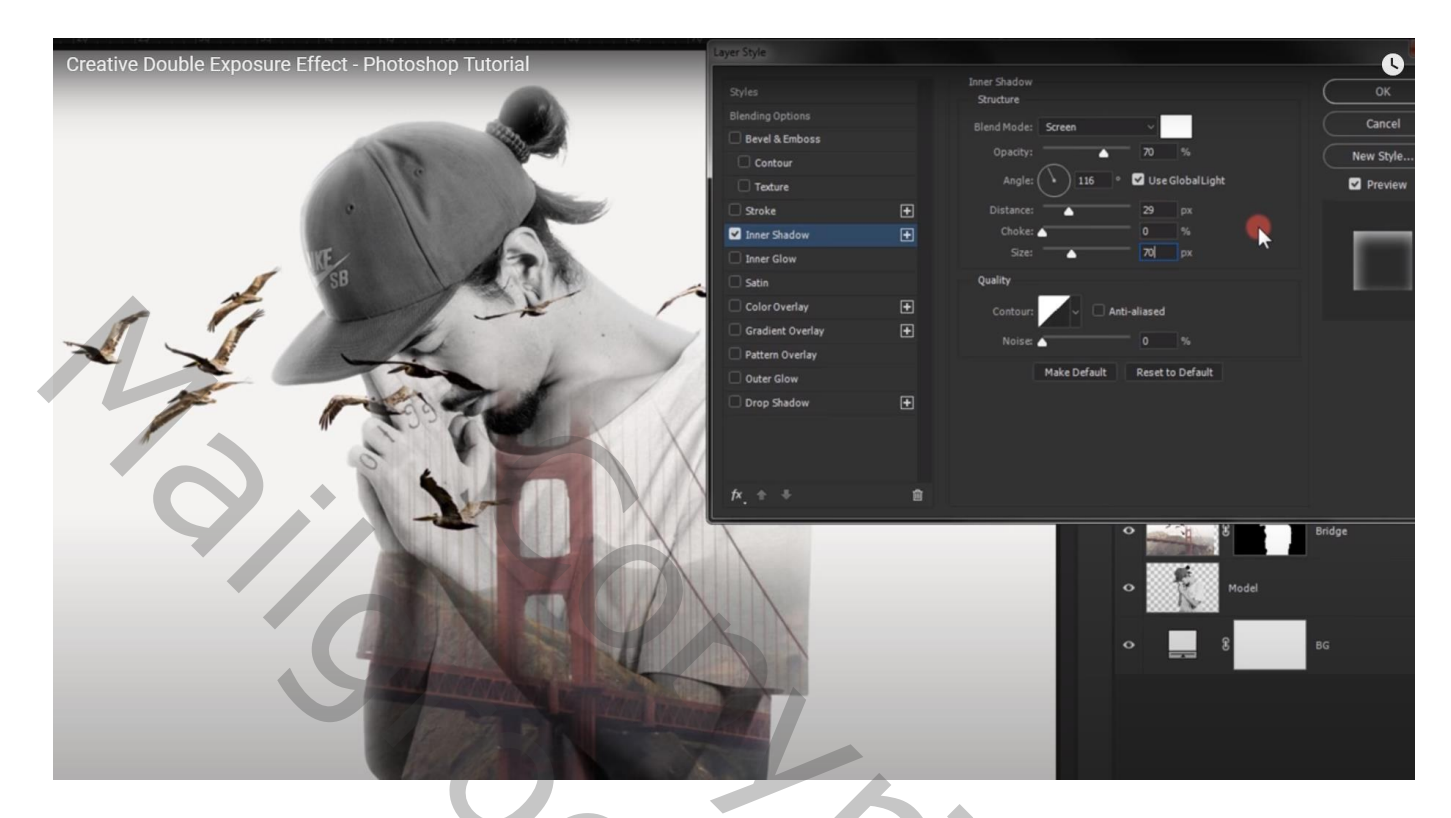

Aanpassingslaag 'Volle kleur' : kleur = # EADEA5 ; modus = Vermenigvuldigen ; dekking = 25%

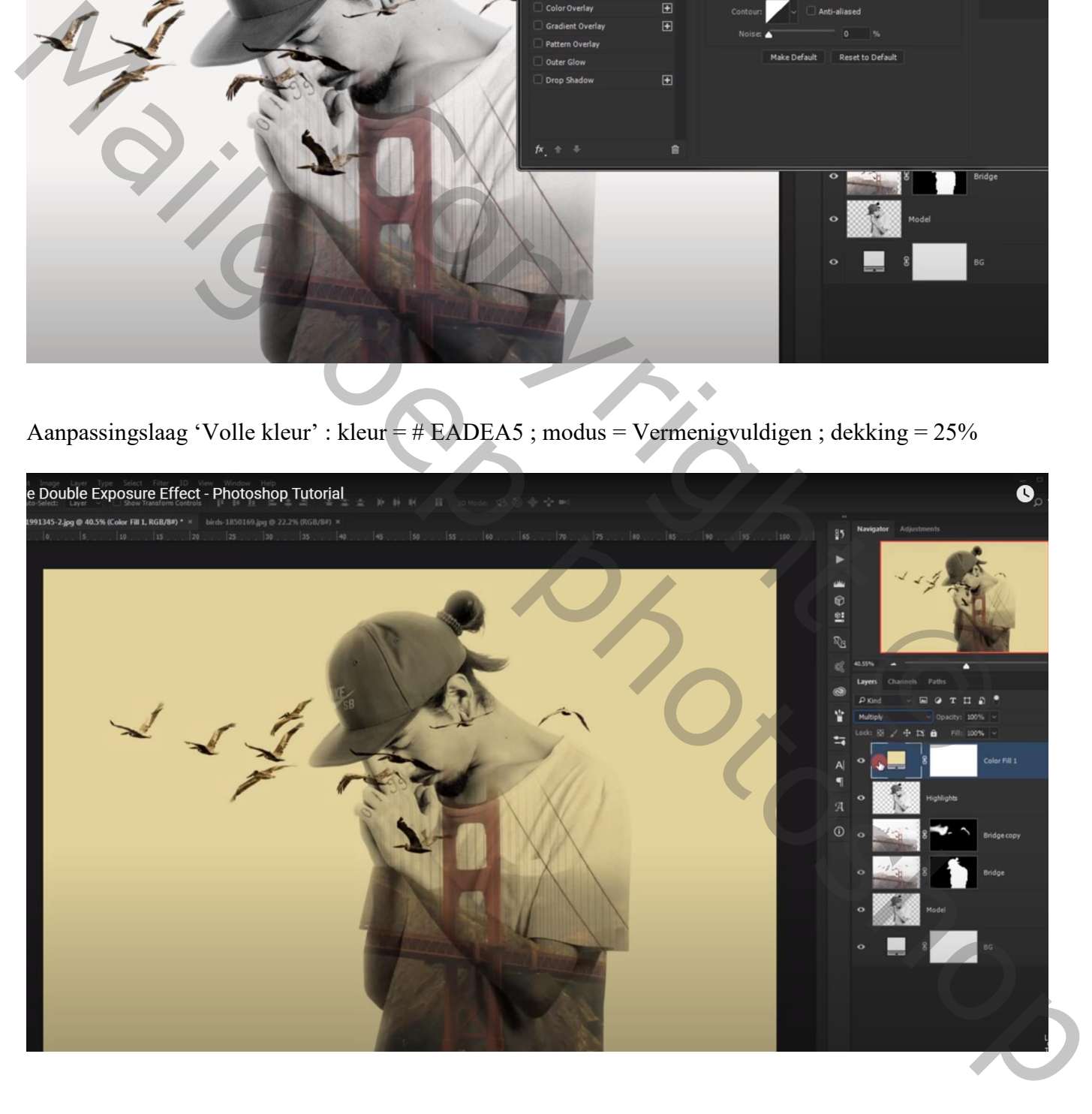

Aanpassingslaag 'Verloop Toewijzen' : kleur links = # EA8787 ; rechts = # 62A8BF  $Modus = Zwak$  licht; dekking = 50%

![](_page_4_Picture_1.jpeg)

Bovenste samengevoegde laag maken met Ctrl + Alt + Shift + E Afbeelding  $\rightarrow$  Aanpassingen  $\rightarrow$  Minder Verzadiging Nog voor die samengevoegde laag : modus = Zwak licht ; dekking = 50%

![](_page_4_Picture_3.jpeg)

![](_page_5_Picture_0.jpeg)